## **Размещение файлов в курсе**

При разработке курса возникает потребность добавить в свой курс дополнительные материалы, например изображения, аудио и видео файлы, текстовые документы.

Для того, чтобы добавить Файл в блок курса необходимо нажать справа внизу ссылку **«Добавить элемент или ресурс»**.

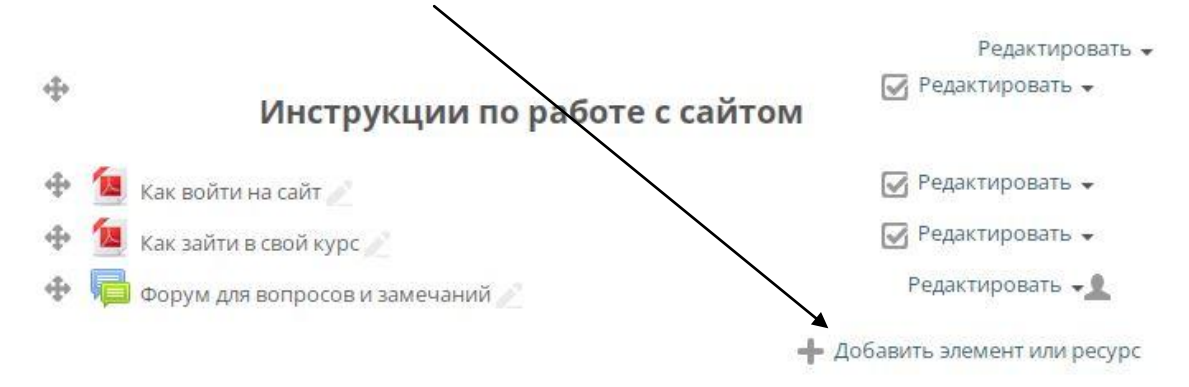

В открывшемся окне в разделе «Ресурсы» выберите **«Файл»** и нажмите ниже кнопку «Добавить».

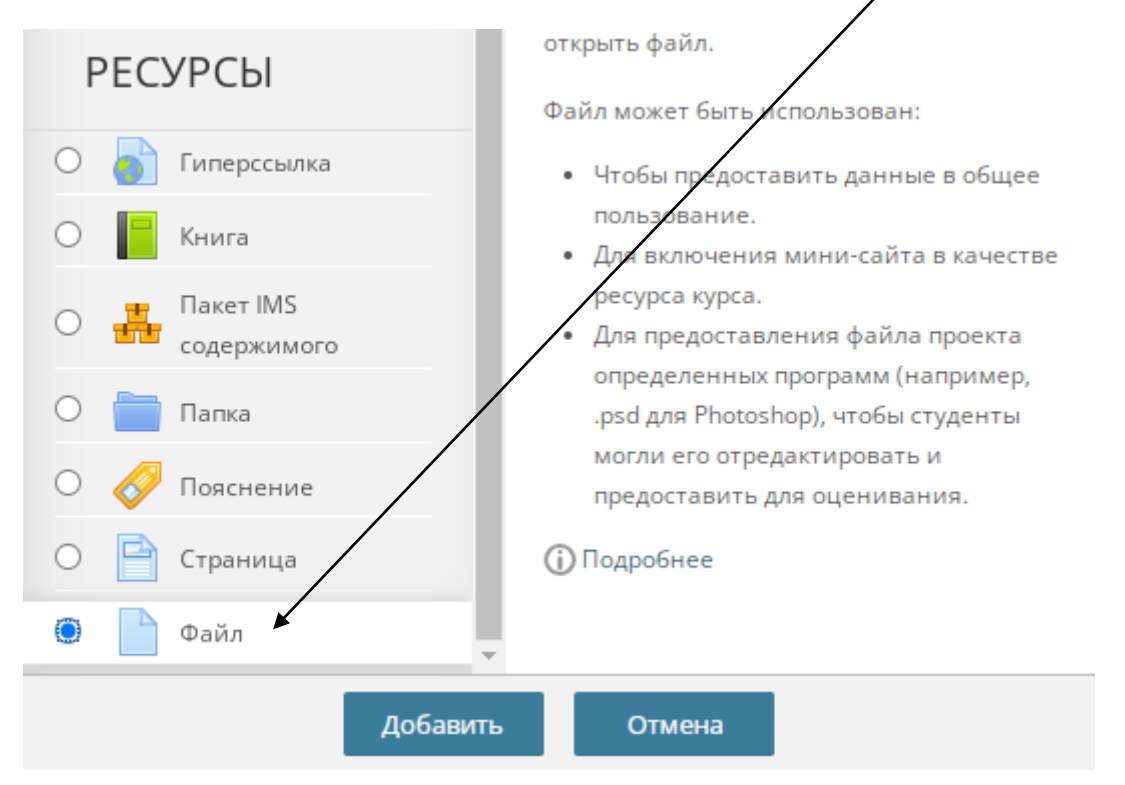

После этого необходимо ввести название файла на английском языке и загрузить его на сервер.

В поле «Выберите файлы» нажмите на **иконку файла** или кликните по центру пунктирного окна, чтобы открылось окна выбора файла на вашем компьютере или просто перетащите файлы в пунктирное окно.

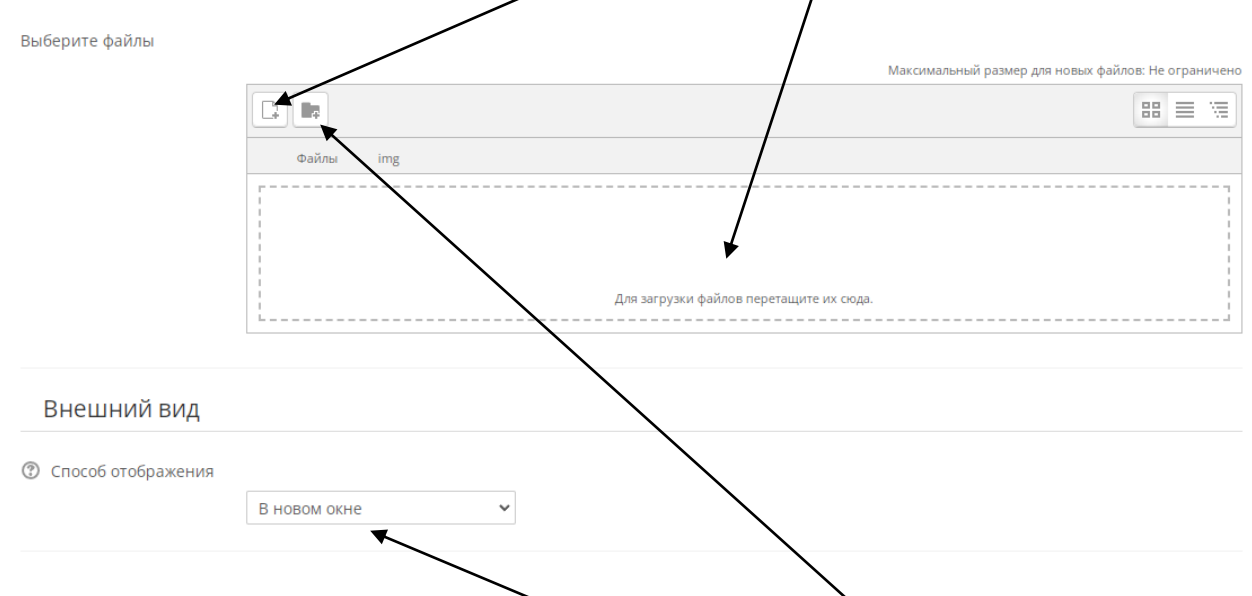

При необходимости вы можете создавать папки для более удобного хранения файлов курса. Для создания папки нажмите на **иконку папки**.

После загрузки файла важно изменить настройки в разделе «Внешний вид», а именно опцию **«Способ отображения»**. Выберите **«В новом окне»**, чтобы при открытии файла он открывался в новом окне.